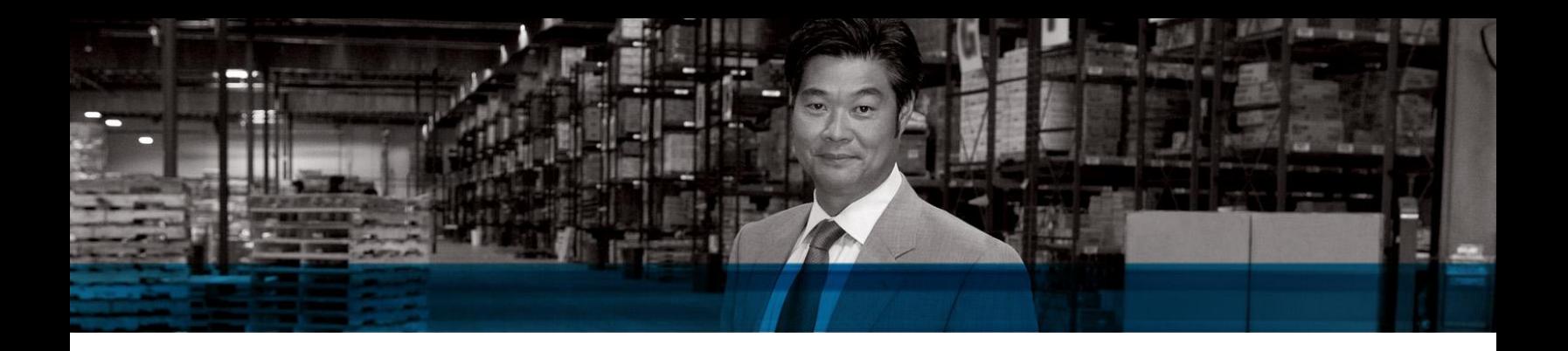

Microsoft Dynamics NAV

# Interactive Timeline Visualization for Microsoft Dynamics NAV 2009 R2

White Paper

The Interactive Timeline Business Data Visualization is a RoleTailored client control add-in that provides a unique way to view and analyze business data in Microsoft Dynamics NAV.

This guide walks through the setup and explains how to use the visualization in the Supply Planning business scenario.

December 2010

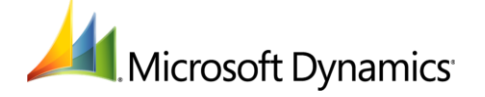

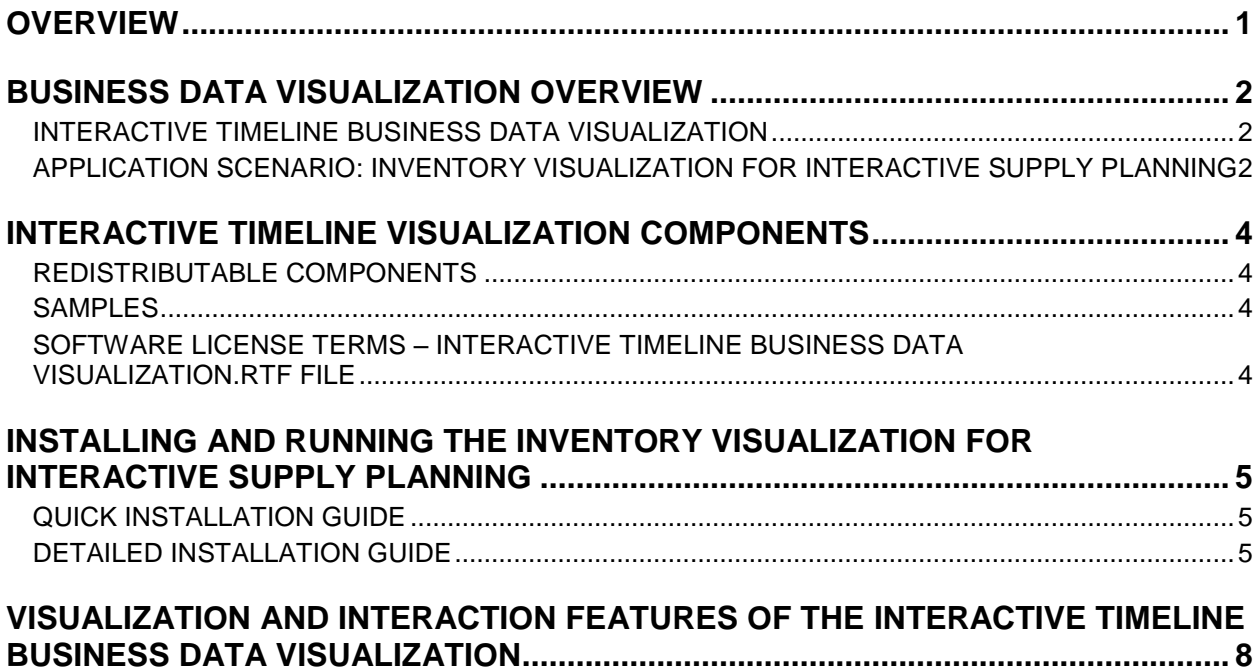

#### <span id="page-2-0"></span>**OVERVIEW**

The Interactive Timeline Business Data Visualization for Microsoft Dynamics NAV provides a unique view on business data with an interactive user interface (UI) to change the business data. It targets the class of business data that represents a series of changes that measures value over time, such as:

- The amount of an item or item group in the inventory that is based on inventory transactions over time.
- The balance of an account over time, as influenced by the account-related transactions.

The visualization helps identify periods of time during which the value falls below zero. You can add multiple horizontal target lines to the visualization for further visual comparison with target levels. You can also visually mark special dates, such as today or a work date.

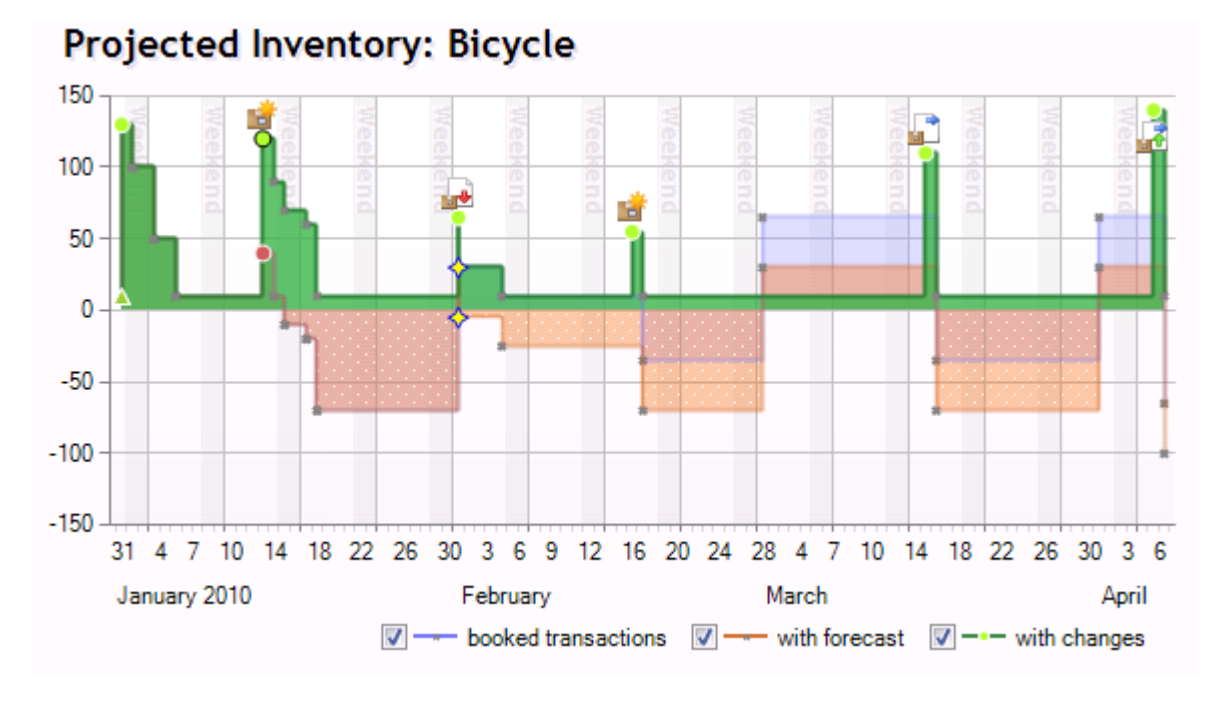

One of the strongest values of the visualization is the comparison of multiple what-if scenarios, for example, by taking a certain forecast into consideration.

However, what really differentiates this visualization from classic charts is the interactivity option – this allows a user to change the amount and date of a transaction directly in the visualization by simply dragging the visual point of a transaction to the new amount or new date. The changed transaction will be tagged visually with the nature of the changes. The projected consequence of the change will be shown immediately.

## <span id="page-3-0"></span>**BUSINESS DATA VISUALIZATION OVERVIEW**

Business data visualizations are characterized by the following five pillars.

Picture your business (delivers mental models).

Visualizations provide a mental model for business data and data dependencies. This can be characterized by the saying, "A picture is worth a thousand words." By seeing a visual representation of data and data dependencies, even non-expert users can more easily understand business data.

Understand your business; know state and trends (provides insight).

Visualizations are an entry point for understanding the current state of a business and trends. Users can drill down and filter data to provide intuitive, *ad hoc* analysis.

Know how to act (identifies actionable items and tasks).

Users can use business data to find items of interest and outliers that are based on certain objectives or measures. These outliers can be converted into high-priority actionable tasks and possible actions.

Act wisely (provides decision support, problem solvers, and optimization).

Problem solvers and optimizers help users decide on a strategy. They can provide suggestions for an action strategy that can lead to an optimal result for one or more objectives.

Understand consequences (visualizes consequences before acting).

Visualizations help users to understand the impact of actions before they are committed. Visualizers can account for dependencies, predict the outcome of actions, and provide visualizations to users.

## <span id="page-3-1"></span>INTERACTIVE TIMELINE BUSINESS DATA VISUALIZATION

The Interactive Timeline visualization provides a visual representation of the data that is transformed into a mental model. This allows users to grasp the influence of transactions over time, on a certain measure.

The visualization provides insight into business transactions by showing their projected aggregated consequences over time. It visually highlights problematic situations, such as time periods and amounts that go below zero. It optionally provides visual comparisons with certain application defined amounts throughout the time period.

The visualization provides interactive access to amounts and schedule of transactions in the graphical presentation. It also allows you to create new transactions and delete existing ones.

The visualization shows the projected consequences on the observed measure when you modify the transactions in the visualization, before the changes have been posted to the business logic.

#### <span id="page-3-2"></span>APPLICATION SCENARIO: INVENTORY VISUALIZATION FOR INTERACTIVE SUPPLY PLANNING

The Interactive Timeline visualization is delivered with integration to an application scenario. In this scenario, the visualization shows the inventory level for one item or a variant over time. You can compare multiple scenarios, such as core transactions only, core transactions together with a forecast, and core transactions with a forecast and with changes that are suggested by the planning engine. These suggested changes are called *action messages*.

You can also edit and apply manual changes by supplying transactions interactively in the chart. You can do this by dragging data points to change supply quantity or by moving them in time to suggest a rescheduling action. You can then transmit these changes back to the application code for processing and validation, where the changes can be applied or rejected.

You can also interact with the visualization by zooming, scrolling, creating and deleting supply, reverting supply changes, and automating adjustments for individual supply to balance the inventory until the next planned supply.

## <span id="page-5-0"></span>**INTERACTIVE TIMELINE VISUALIZATION COMPONENTS**

The installation components are located in the *Extras\Item Availability Timeline Visualization folder* on the Microsoft Dynamics NAV 2009 R2 installation media, from [PartnerSource,](http://go.microsoft.com/fwlink/?LinkID=201525&clcid=0x409) or from [CustomerSource.](http://go.microsoft.com/fwlink/?LinkID=201880&clcid=0x409)

The *Setup Item Availability Timeline Visualization.msi* file installs the binary components and includes a .fob file with application objects to install in a Microsoft Dynamics NAV database.

#### <span id="page-5-1"></span>REDISTRIBUTABLE COMPONENTS

Interactive Timeline visualization control add-in and language resource assemblies for the RoleTailored client. Language resource assemblies for the following languages are included: Danish (Denmark), Dutch (Netherlands), English (United States), French (France), French (Canada), German (Germany), Italian (Italy), and Spanish (Spain).

These files are used to add the Interactive Timeline visualization on RoleTailored client pages and can be redistributed to all computers running the RoleTailored client. These files are located in the *Add-ins* folder of the RoleTailored client installation. By default, this folder is *C:\Program Files\Microsoft Dynamics NAV\60\RoleTailored Client\Add-Ins\Interactive Timeline Visualization*.

#### <span id="page-5-2"></span>SAMPLES

The Interactive Timeline visualization comes with the Item Inventory Planning sample business data integration scenario.

You install this scenario with a .fob file, several picture files, and a static demonstration data file. By default, these files are located in the *C:\Program Files\Microsoft Dynamics NAV\60\Item Availability Timeline Visualization* folder.

#### <span id="page-5-3"></span>SOFTWARE LICENSE TERMS – INTERACTIVE TIMELINE BUSINESS DATA VISUALIZATION.RTF FILE

This file contains the terms for using the Interactive Timeline visualization. By default, this file is located in the *C:\Program Files\Microsoft Dynamics NAV\60\Item Availability Timeline Visualization* folder.

## <span id="page-6-0"></span>**INSTALLING AND RUNNING THE INVENTORY VISUALIZATION FOR INTERACTIVE SUPPLY PLANNING**

# <span id="page-6-1"></span>QUICK INSTALLATION GUIDE

This procedure describes how to install the Interactive Timeline visualization components and samples on a single computer running a three-tier installation of Microsoft Dynamics NAV 2009 with the demo database. The installation includes the following high-level steps:

- 1. Run the *Setup Item Availability Timeline Visualization.msi* file to install the components.
- 2. Import the *Item Availability Timeline 1.1.0.0.fob* file.
- 3. Run codeunit 64001, Item Avail. Timeline Setup, once.
- 4. Run the following pages from Page Designer or from an action on another page:
	- Page 64004, Timeline Visualization, on application data.
	- Page 64005, Timeline Visualization, on static demo data.

## <span id="page-6-2"></span>DETAILED INSTALLATION GUIDE

1. On the computer with Microsoft Dynamics NAV, run the *Setup Item Availability Timeline Visualization.msi* file.

By default, the files on a 32-bit edition of Windows are installed at:

*C:\Program Files\Microsoft Dynamics NAV\60\Item Availability Timeline Visualization\*

On a 64-bit edition of Windows, the files are installed at:

*C:\Program Files (x86)\Microsoft Dynamics NAV\60\Item Availability Timeline Visualization\*

- 2. In the Classic client, on the **Tools** menu, click **Object Designer**.
	- a. On the **File** menu, click **Import**.
	- b. Locate the *Item Availability Timeline 1.1.0.0.fob* file, and then click **Open**.
	- c. If no conflicts are found, then click **Yes** to import all objects.
	- d. In the **Import Objects** dialog box, click **OK**.
	- e. Recompile the imported objects.
- 3. Run codeunit 64001, Item Avail. Timeline Setup. This registers the visualization control add-in in the **Client Add-in** table and imports several icons and a demo data file.

To manually register the visualization control add-in, run the **Client Add-in** table, and then add a row that has the following values:

- **Control Add-in Name**: Interactive Timeline Visualization Add-in
- **Public Key Token**: 31bf3856ad364e35
- **Version** (optional): 1.1.0.0

**Note** If you set a version number, you must use 1.1.0.0. Otherwise, leave the field blank. If you use a different version number, then the control add-in will not work on the page.

- **Description** (optional): Interactive visualization for a timeline of events.
- 4. To view the Timeline visualization, do the following:
- To view the Interactive Timeline visualization on demo data, run page 64005, Item Avail. Timeline Demo, from Page Designer, or open the following URL: DynamicsNAV:////RunPage?Page=64005.
- To view the Interactive Timeline visualization on application data, run page 64004, Item Availability Timeline, from Page Designer, or open the following URL: DynamicsNAV:////RunPage?Page=64004.
- You can also run page 64004 or 64005 from an action on another page. The following procedure creates an action on page 31, Items List, which opens the Interactive Timeline visualization demo page 64005. You promote the action to the Action Pane of the Item List page, as shown in the following illustration.

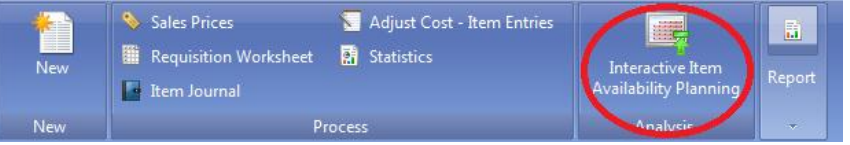

- a. In Object Designer, open page 31, Items List.
- b. Add an action that opens page 64005, Item Avail. Timeline Demo. Set the following properties on the action.

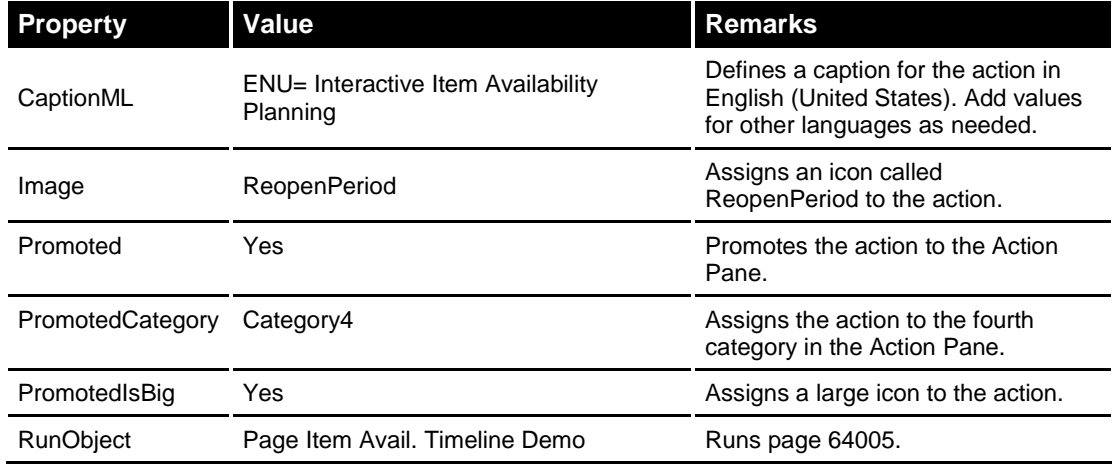

For information about adding actions to the page, see [Walkthrough: Adding Actions to a](http://go.microsoft.com/fwlink/?LinkID=202784&clcid=0x409)  Customer [List Page in the MSDN Library.](http://go.microsoft.com/fwlink/?LinkID=202784&clcid=0x409)

c. To define the captions for the promoted categories in English, set the **PromotedActionCategoriesML** property on page 31, Items List, to **ENU=New,Process,Report,Analysis**.

**Note** If you want to define captions that support all of the language resource files that are provided with the Interactive Timeline visualization, then set the value to the following:

DAN=Ny,Proces,Rapport,Analyse;DEU=Neu,Vorgang,Bericht,Analyse;ENU=New,Process,R eport,Analysis;ESP=Nuevo,Proceso,Informe,Análisis;FRA=Nouveau,Processus,État,Analyse; ITA=Nuovo,Processo,Report,Analisi;NLD=Nieuw,Proces,Lijst,Analyse;FRC=Nouveau, Processus,Rapport,Analyse

For more information about defining promoted action categories, see How to: Define [Promoted Action Categories](http://go.microsoft.com/fwlink/?LinkID=199245&clcid=0x409) in the MSDN Library.

d. Open page 31, Items List, and then click the **Interactive Item Availability Planning** action in the Action Pane to run page 64005, Item Avail. Timeline Demo.

#### <span id="page-9-0"></span>**VISUALIZATION AND INTERACTION FEATURES OF THE INTERACTIVE TIMELINE BUSINESS DATA VISUALIZATION**

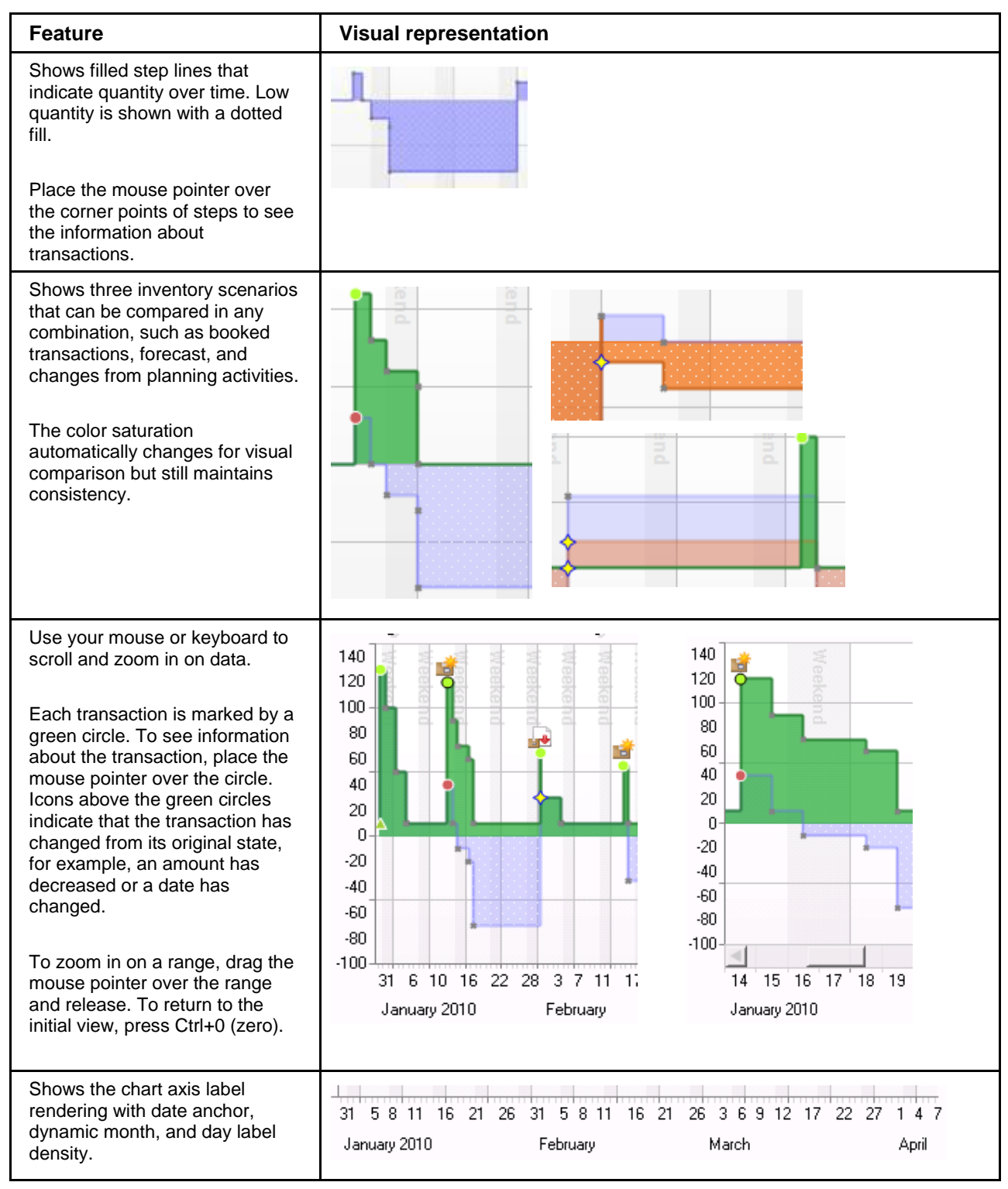

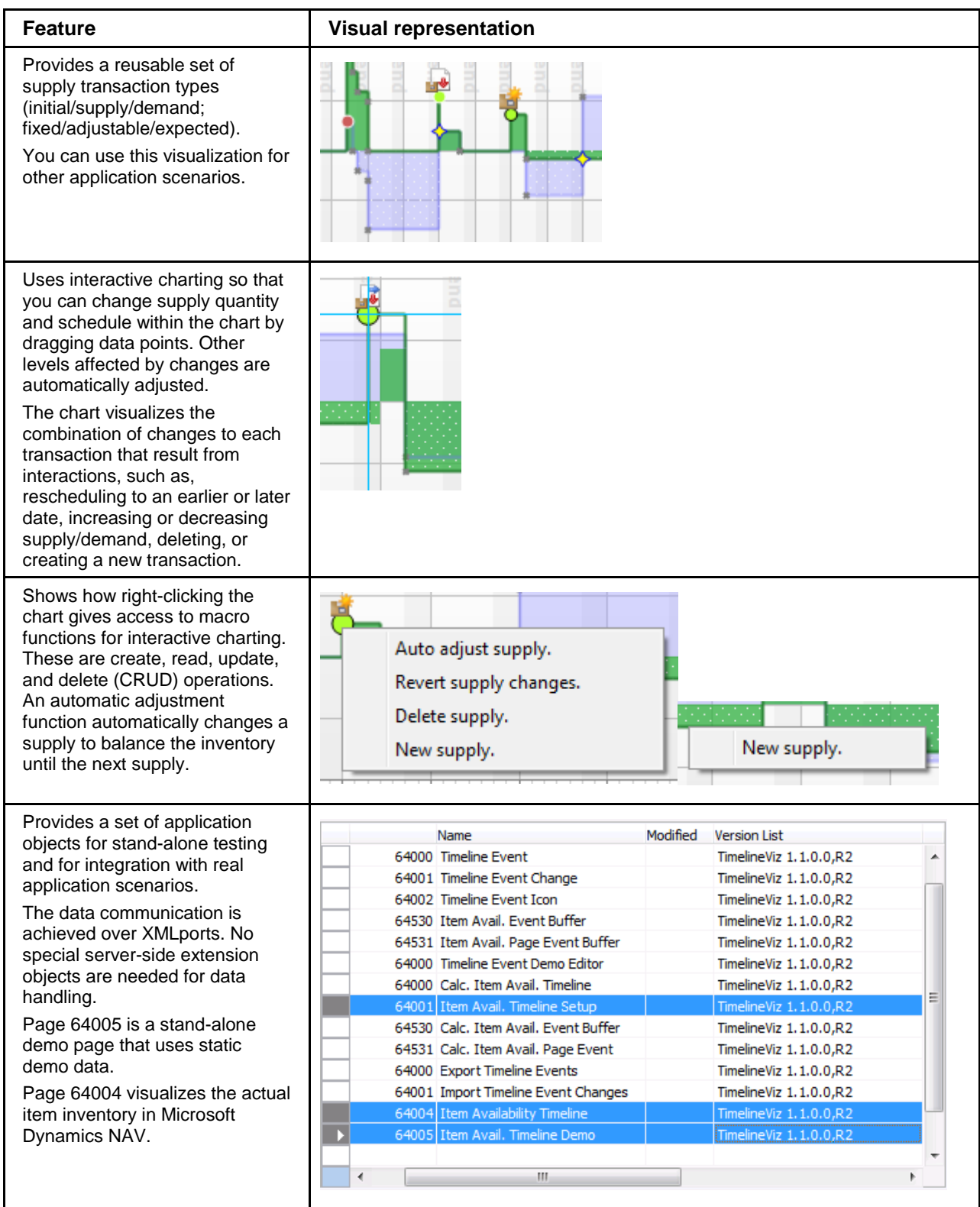

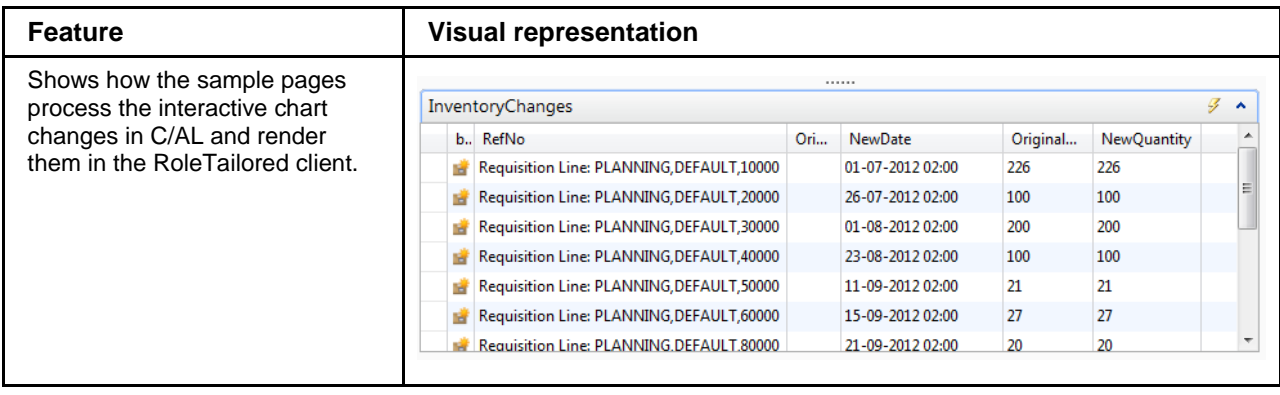

Microsoft Dynamics is a line of integrated, adaptable business management solutions that enables you and your people to make business decisions with greater confidence. Microsoft Dynamics works like and with familiar Microsoft software, automating and streamlining financial, customer relationship, and supply chain processes in a way that helps you drive business success.

U.S. and Canada Toll Free (888) 477-7989 Worldwide (1) (701) 281-6500 [www.microsoft.com/dynamics](http://www.microsoft.com/dynamics)

The information contained in this document represents the current view of Microsoft Corporation on the issues discussed as of the date of publication. Because Microsoft must respond to changing market conditions, this document should not be interpreted to be a commitment on the part of Microsoft, and Microsoft cannot guarantee the accuracy of any information presented after the date of publication.

This white paper is for informational purposes only. MICROSOFT MAKES NO WARRANTIES, EXPRESS, IMPLIED, OR STATUTORY, AS TO THE INFORMATION IN THIS DOCUMENT.

Complying with all applicable copyright laws is the responsibility of the user. Without limiting the rights under copyright, no part of this document may be reproduced, stored in or introduced into a retrieval system, or transmitted in any form or by any means (electronic, mechanical, photocopying, recording, or otherwise), or for any purpose, without the express written permission of Microsoft Corporation.

Microsoft may have patents, patent applications, trademarks, copyrights, or other intellectual property rights covering subject matter in this document. Except as expressly provided in any written license agreement from Microsoft, the furnishing of this document does not give you any license to these patents, trademarks, copyrights, or other intellectual property.

© 2010 Microsoft. All rights reserved.

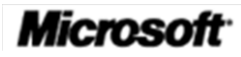